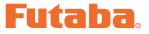

# **DRIVERS INSTALLATION GUIDE**

\* These CIU-2 drivers are for Windows Vista/Windows 7/Windows 8.1/ Windows 10 use, and is not compatible with other OS. Windows 8 is not compatible because Microsoft support ended for Windows 8.

Please update Windows before installing CIU-2 driver software.

| Downloaded ZIP extraction (decompression)           | P2  |
|-----------------------------------------------------|-----|
| Extraction (decompression) confirmation             | P3  |
| CIU-2 connection to PC                              | P3  |
| CIU-2 Driver Installation (Windows Vista/Windows 7) | P4  |
| CIU-2 Driver Installation (Windows 8.1/Windows 10)  | P8  |
| COM port confirmation and setting                   | P12 |

#### **Distribution & exemption of liability**

- Futaba Corporation shall not be responsible for any damage caused by use of this software without regard to legal foundation. Use this software based on agreement to this.
- The copyright of this software and document resides with Futaba Corporation. Redistribution without the approval of the copyright holder is prohibited.
- Reverse engineering and modification of this software is strictly prohibited.

\*Windows is registered trademark of Microsoft Corporation.

## **Downloaded Zip file extraction (decompression)**

The downloaded driver file CDM v2.12.10 WHQL Certified\_futaba is a Zip file. Extract (decompress) this file.

\*Save the downloaded Zip file CDM v2.12.10 WHQL Certified\_futaba because it will be used if the driver must be reinstalled for some reason.

- **1.** Right click the file CDM v2.12.10 WHQL Certified\_futaba.
- 2. Click "Extract all files". The Extraction Wizard launches.
- **3.** Extract (decompress) file CDM v2.12.10 WHQL Certified\_futaba to the same location as the Zip file save location in accordance with the extraction wizard's instructions.

### \* Example: For Windows 7

| omputer ト ボリューム(E) ト Download ト |                                                                                                    | Check the extraction destination. (Same<br>as CDM v2.12.10 WHQL Certified_futaba<br>Zip file storage location.)                     |
|---------------------------------|----------------------------------------------------------------------------------------------------|----------------------------------------------------------------------------------------------------|
| POpen ▼ Burn New folder         | Date modified Type                                                                                                    | 🕞 🔒 Extract Compressed (Zipped) Folders                                                                                             |
| s d Files                       | Open         Open           Open in new window         Extract All           Open with         Restore previous versions | Select a Destination and Extract Files Files will be extracted to this folder: E\Download Browse Show extracted files when complete |
|                                 | le "CDM v2.12.10 WHQL<br>and then click "Extract<br>Delete<br>Rename<br>Properties                                       | Click "Extract".                                                                                                    |

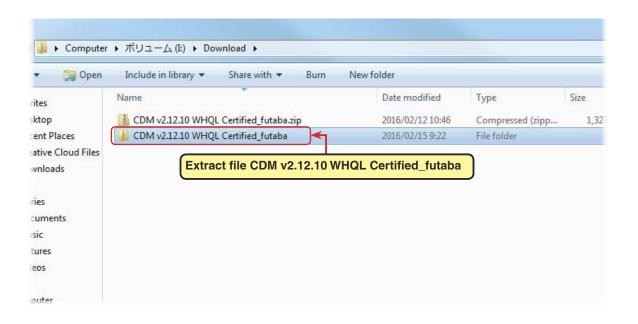

# Extracted (decompressed) file confirmation

Let's check the extracted (decompressed) file.

- At the end of extraction (decompression), a folder named CDM v2.12.10 WHQL Certified\_futaba like that shown below is created.
- Double click the CDM v2.12.10 WHQL Certified\_futaba folder. The contents of the folder are displayed.

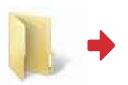

CDM v2.12.10 WHQL Certified\_futaba

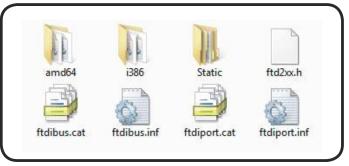

Eight files are decompressed to this folder.

# **CIU-2** connection to **PC**

Connect your CIU-2 to the USB port of the PC.

- **1.** Turn on the PC power and boot Windows.
- 2. Confirm that all other applications are closed. Close all virus check and other resident programs, if any.
- 3. Connect the CIU-2 to the USB port of the PC.
- **4.** The "Found New Hardware Wizard" window shown below appears on the screen.

(It is not shown in the case of Windows8.1 and Windows10.)

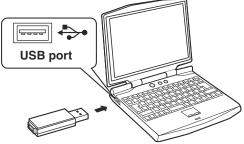

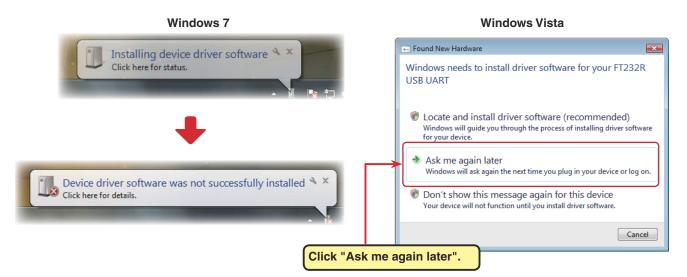

**5.** Install the CIU-2 drivers.

Windows Vista and Windows 7(page 4) / Windows 8.1 and Windows 10(page 8)

## Driver installation (Using Windows Vista / Windows 7 as an example)

 To open Windows Device Manager. From Windows desktop, click on the "Start" button. Right click "Computer" and then click "Properties". The Windows Device Manager appears.

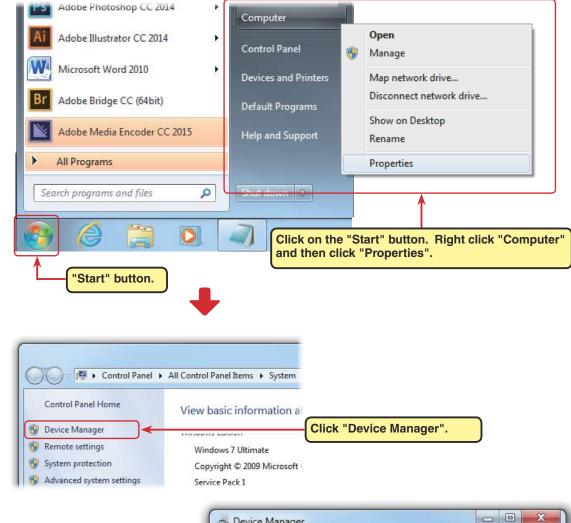

 Right click the icon "FT232R USB UART" and then click "Update Driver software...".

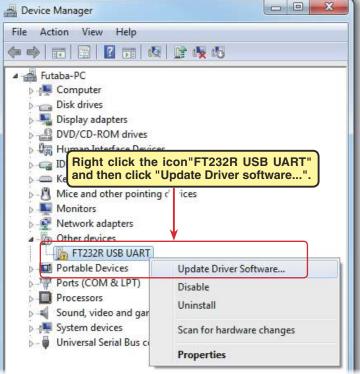

3. Click "Browse my computer for driver software".

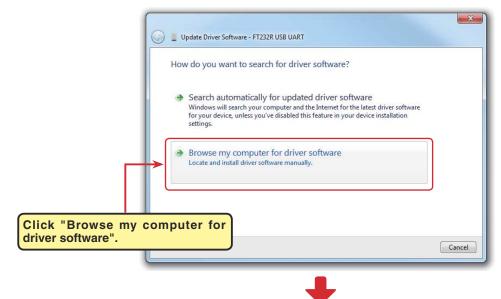

4. Make sure a check mark is in the box for "Includes subfolders" and select the CDM v2.12.10 WHQL Certified\_ futaba folder using the "Browse" button and then click "Next".

| DOX         Iect         ed_         Browse for driver software on your computer         Search for driver software in this location:         Dout-         Image: Search for driver software in this location:         Image: Search for driver software in this location:         Image: Search for driver software in this location:         Image: Search for driver software in this location:         Image: Search for driver software in this location:         Image: Search for driver software in this location:         Image: Search for driver software in this location:         Image: Search for driver software in this location:         Image: Search for driver software in this location:         Image: Search for driver software in this location:         Image: Search for driver software in this location:         Image: Search for driver software software in this location:         Image: Search for driver software software softwar |                                                                                                    |  |  |  |
|----------------------------------------------------------------------------------------------------|----------------------------------------------------------------------------------------------------|--|--|--|
|                                                                                                    | Select the CDM v2.12.10 WHQL Certified_<br>futaba folder using the "Browse" button.<br>software in the same category as the device.<br>Click "Next".<br>Next Cancel |  |  |  |
| Update Driver Software - FT232R USB UART                                                                                                    |                                                                                                    |  |  |  |
| Installi                                                                                                    | ing driver software                                                                                                    |  |  |  |

SZ

 During installation, a "Would you like to install this device software?" is displayed. Click "Install".

 When "Windows has successfully updated your driver software" appears, click "Close".

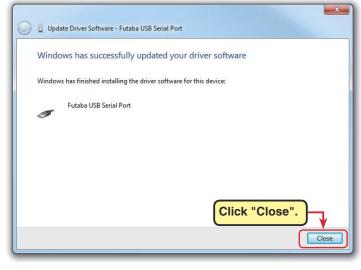

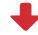

7. Open the Windows Device Manager.

Right click the icon "USB Serial Port" and then click "Update Driver software...".

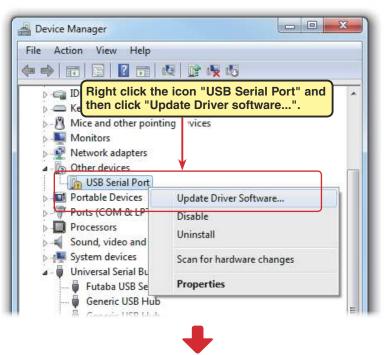

8. Click "Browse my computer for driver software".

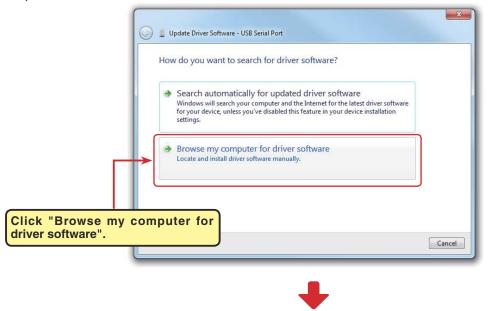

9. Make sure a check mark is in the box for "Includes subfolders" and select the CDM v2.12.10 WHQL Certified\_ futaba folder using the "Browse" button and then click "Next".

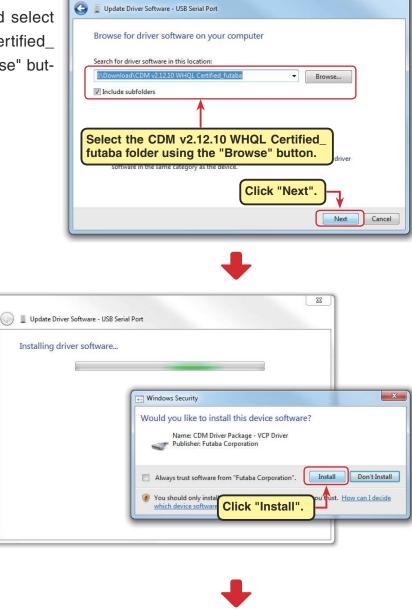

X

 During installation, a "Would you like to install this device software?" is displayed. Click "Install".

**12.** When "Windows has successfully updated your driver software" appears, click "Close".

| 0 | Update Driver Software - Futaba USB Serial Port (COM4)               |
|---|----------------------------------------------------------------------|
|   | Windows has successfully updated your driver software                |
|   | Windows has finished installing the driver software for this device: |
|   | Futaba USB Serial Port                                               |
|   |                                                                      |
|   |                                                                      |
|   |                                                                      |
|   | Click "Close".                                                       |
|   | Close                                                                |

This completes installation of the CIU-2 drivers. Next, set the COM port. (Page12)

## Driver installation (Using Windows 8.1/Windows10 as an example)

**1.** To open Windows Device Manager. From Windows desktop, right click on the "Start" button. and then click "Device Manager".

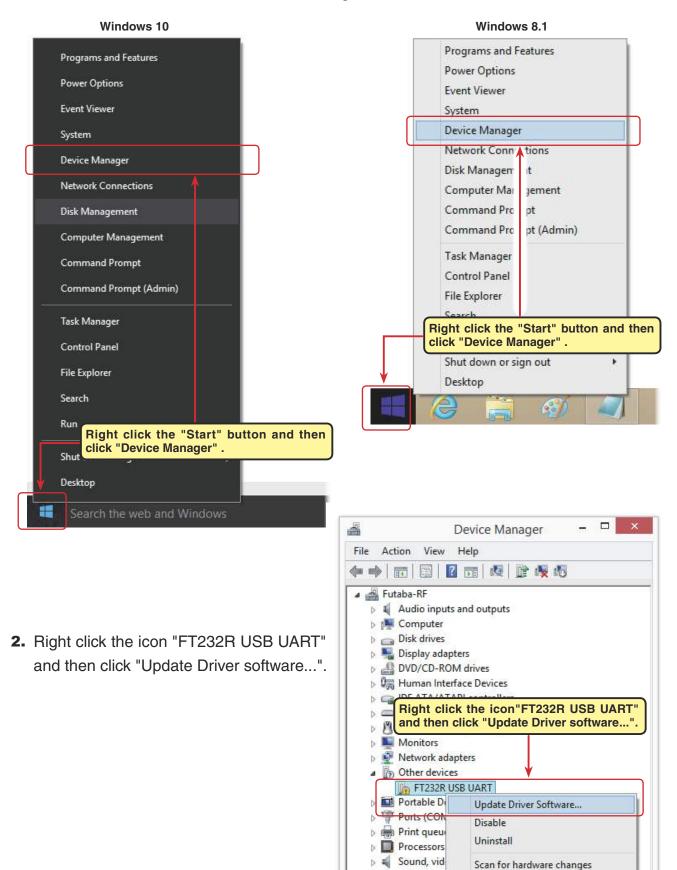

Storage co

System dev

Ы

Properties

Universal Serial Bus controllers

3. Click "Browse my computer for driver software".

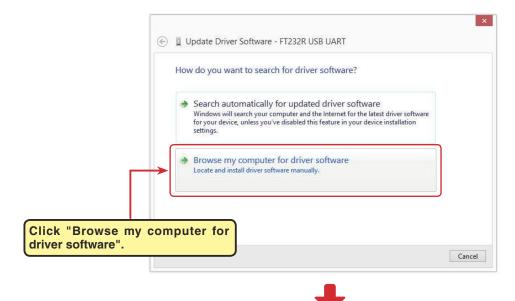

4. Make sure a check mark is in the box for "Includes subfolders" and select the CDM v2.12.10 WHQL Certified\_futaba folder using the "Browse" button and then click "Next".

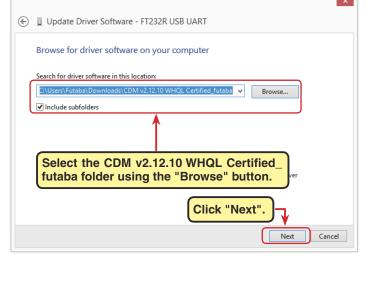

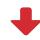

 During installation, a "Would you like to install this device software?" is displayed. Click "Install".

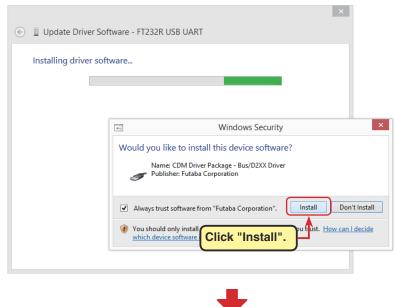

6. When "Windows has successfully updated your driver software" appears, click "Close".

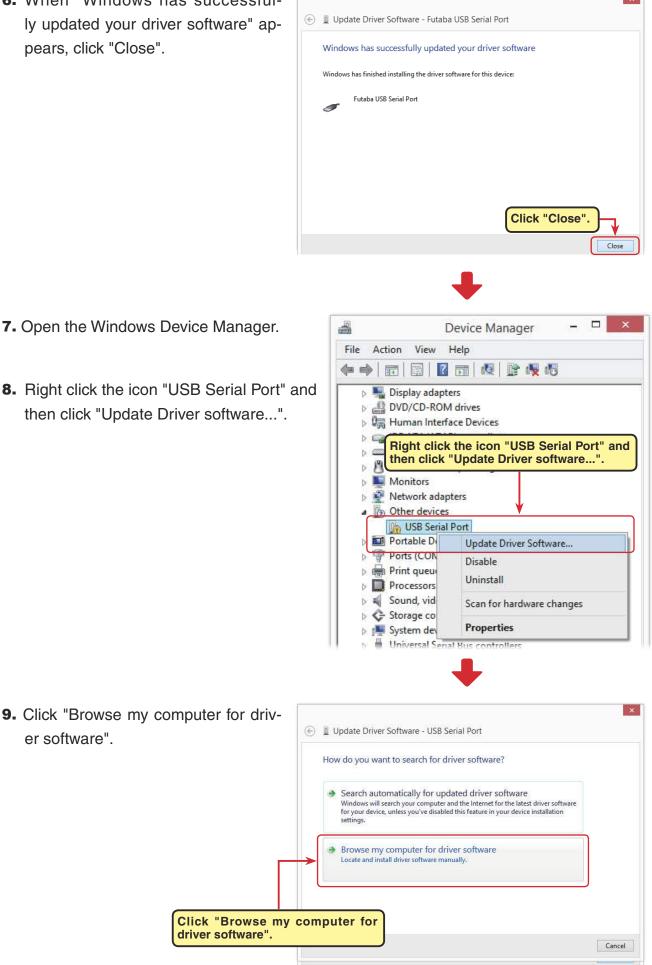

7. Open the Windows Device Manager.

er software".

8. Right click the icon "USB Serial Port" and then click "Update Driver software...".

- **10.** Make sure a check mark is in the box for "Includes subfolders" and select the CDM
- v2.12.10 WHQL Certified\_futaba folder using the "Browse" button and then click "Next".

| Э | Update Driver Software - USB Serial Port                                                 |  |  |
|---|------------------------------------------------------------------------------------------|--|--|
|   | Browse for driver software on your computer                                              |  |  |
| ٢ | Search for driver software in this location:                                             |  |  |
| l | C:\Users\Futaba\Downloads\CDM v2.12.10 WHQL Certified_futaba v Browse Include subfolders |  |  |
|   |                                                                                          |  |  |
|   | Select the CDM v2.12.10 WHQL Certified_<br>futaba folder using the "Browse" button.      |  |  |
|   | Click "Next".                                                                            |  |  |
|   | Next Cancel                                                                              |  |  |

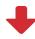

**11.** When "Windows has successfully updated your driver software" appears, click "Close".

| ۲ | X Update Driver Software - Futaba USB Serial Port (COM3)             |
|---|----------------------------------------------------------------------|
|   | Windows has successfully updated your driver software                |
|   | Windows has finished installing the driver software for this device: |
|   | Futaba USB Serial Port                                               |
|   |                                                                      |
|   |                                                                      |
|   |                                                                      |
|   | Click "Close".                                                       |
|   | Close                                                                |

This completes installation of the CIU-2 drivers. Next, set the COM port. (Page12)

# **COM** port confirmation and setting

When the drivers are installed and the CIU-2 and Windows PC can communicate with each other, the LED on the CIU-2 lights green.

Next, to use the CIU-2 and Link programs, COM port number confirmation and setting by Windows Device Manager are necessary.

### **COM** port confirmation

### \*The following description uses Windows XP as an example.)

- Open the Windows Device Manager.
   Windows Vista and Windows 7 (see page 4)
   Windows 8.1 and Windows 10 (see page 8)
- 2. Double click "Ports (COM&LPT)" of Device Manager. A list of ports is displayed. Confirm the COM number. "#" of Futaba USB Serial Port (Com #) is the COM number. In the example shown below, the COM number is COM3. However, this number will differ depending on the computer system used. Always check the COM number, because the Link program has a COM setting.

| 🚔 Device Manager 🗧 🗖                     |                                                   |
|------------------------------------------|---------------------------------------------------|
| File Action View Help                    |                                                   |
|                                          |                                                   |
| 🖌 🚔 Futaba-RF                            | 🚔 Device Manager – 🗆 🔼                            |
| Audio inputs and outputs                 | File Action View Help                             |
| Image: Computer Computer                 |                                                   |
| 👂 🧫 Disk drives                          |                                                   |
| 🖻 🌉 Display adapters                     | 🔺 🚔 Futaba-RF                                     |
| DVD/CD-ROM drives                        | Audio inputs and outputs                          |
| Human Interface Devices                  | ⊳ I Computer                                      |
| IDE ATA/ATAPI controllers                | Disk drives                                       |
| Keyboards                                | Display adapters                                  |
| Mice and other pointing devices          | DVD/CD-ROM drives                                 |
| Monitors                                 | Human Interface Devices                           |
| Network adapters                         | IDE ATA/ATAPI controllers                         |
| D Other devices                          | ▷ Compared by Keyboards                           |
| Portable Devices                         | Mice and other pointing devices                   |
| Ports (COM & LPT)                        | Monitors                                          |
| Print queues                             |                                                   |
| Processors                               |                                                   |
| Sound, video and game Double click Ports | Portable Devices                                  |
| Storage controllers (COM&LPT).           | ▲ 🐺 Ports (COM & LPT) 🔰                           |
| Isystem devices                          |                                                   |
| Universal Serial Bus controllers         | Communition Port (COM1)                           |
|                                          | Import queues     Import queues     Import queues |
|                                          | Sound, video and game controllers                 |
|                                          |                                                   |
|                                          | System devices                                    |
|                                          | Universal Serial Bus controllers                  |
| aunche                                   |                                                   |
|                                          |                                                   |
|                                          |                                                   |
|                                          | Launche                                           |

### **COM** port setting

Set the COM port.

Double click the "Futaba USB Serial Port (COM#)" icon. The Futaba USB Serial Port (COM#) properties are displayed. Click the Port Settings tab and refer to the following and set the communications parameters and then end by clicking the "OK" button. Close the Device Managers, etc.

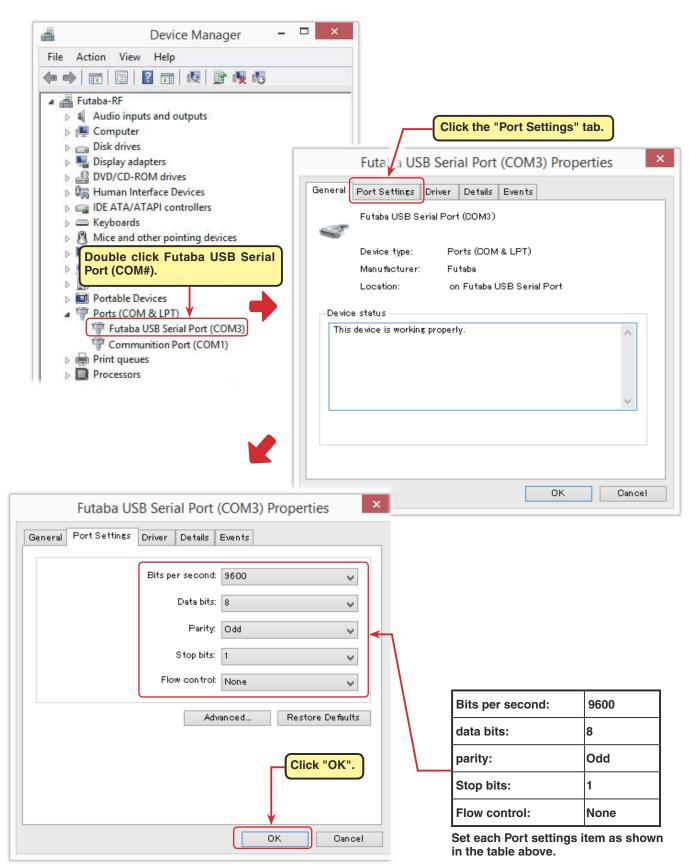